## Формули в Word365

Якщо вам потрібно створити та вставити складні математичні формули в онлайн-варіанті Ворд365 (тобто, той, що працює в браузері), то натисніть на вкладку «Вставити».

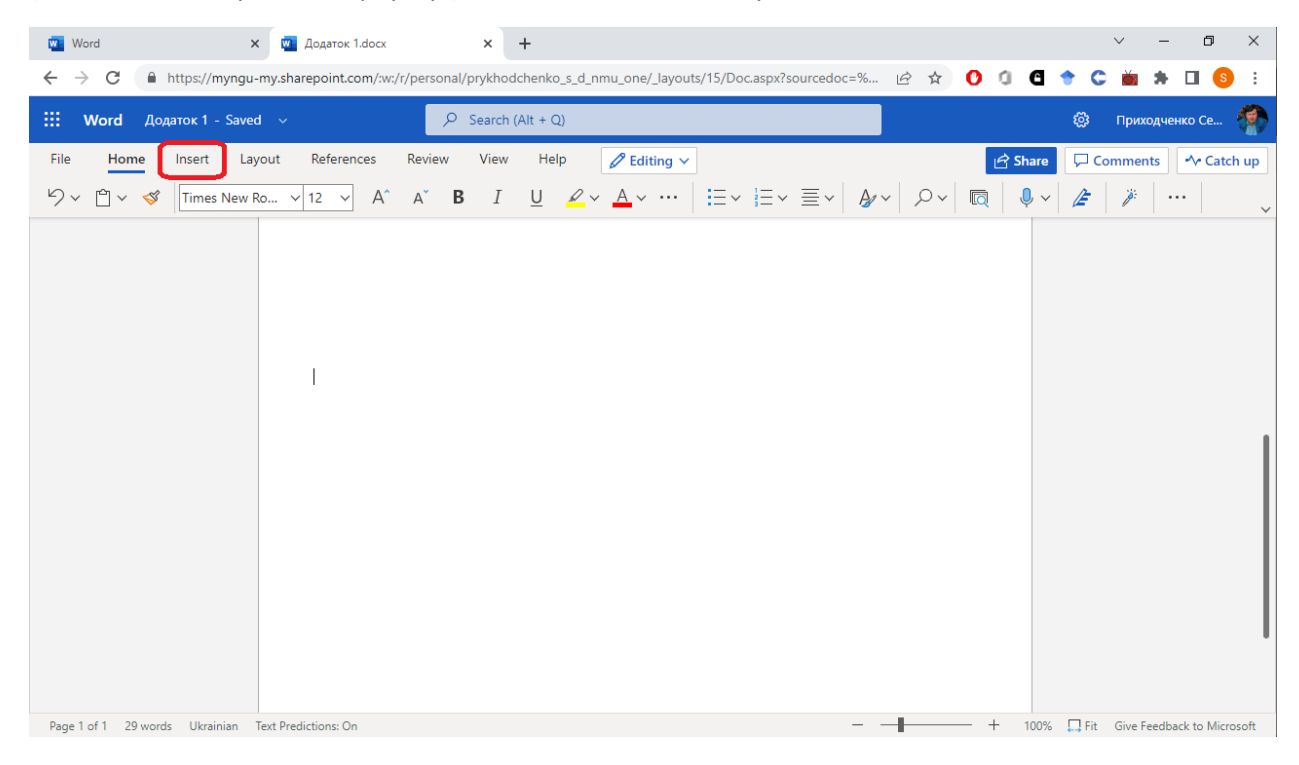

На цій вкладці знайдіть кнопку «Рівняння», та натисніть її.

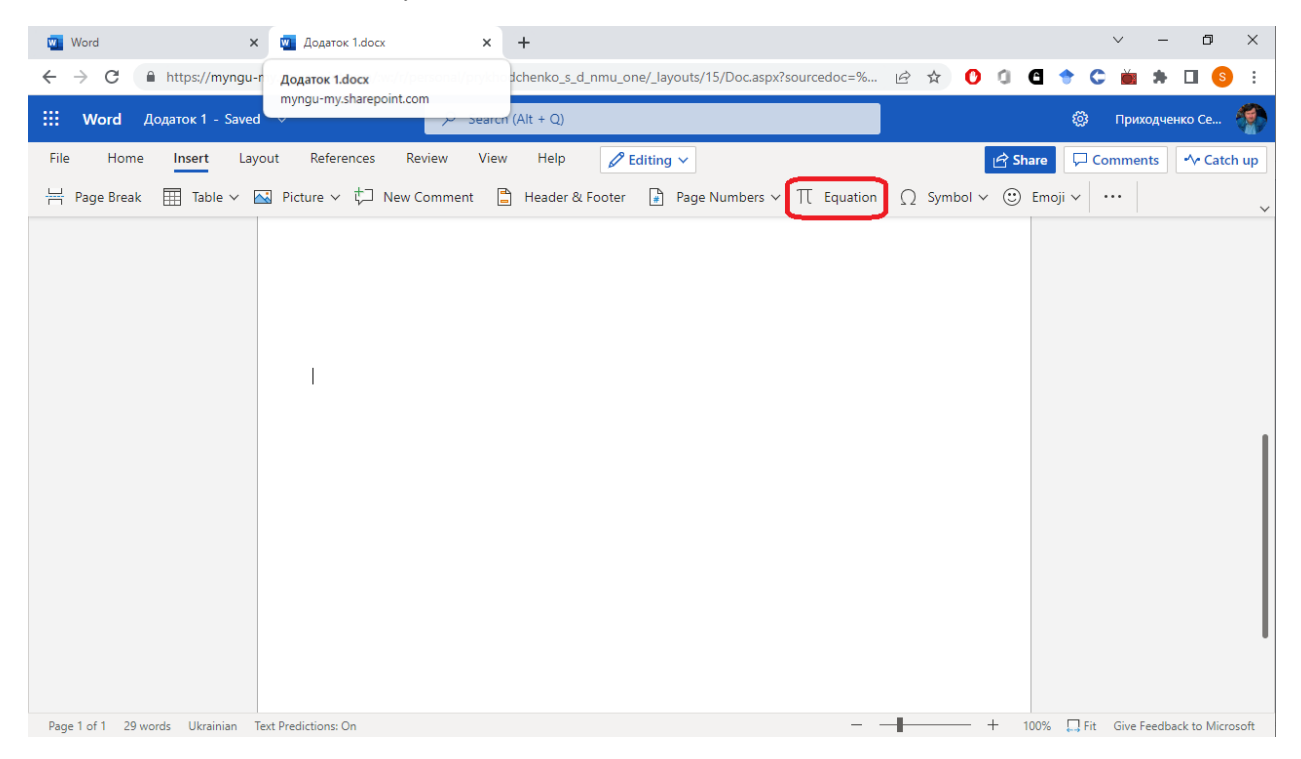

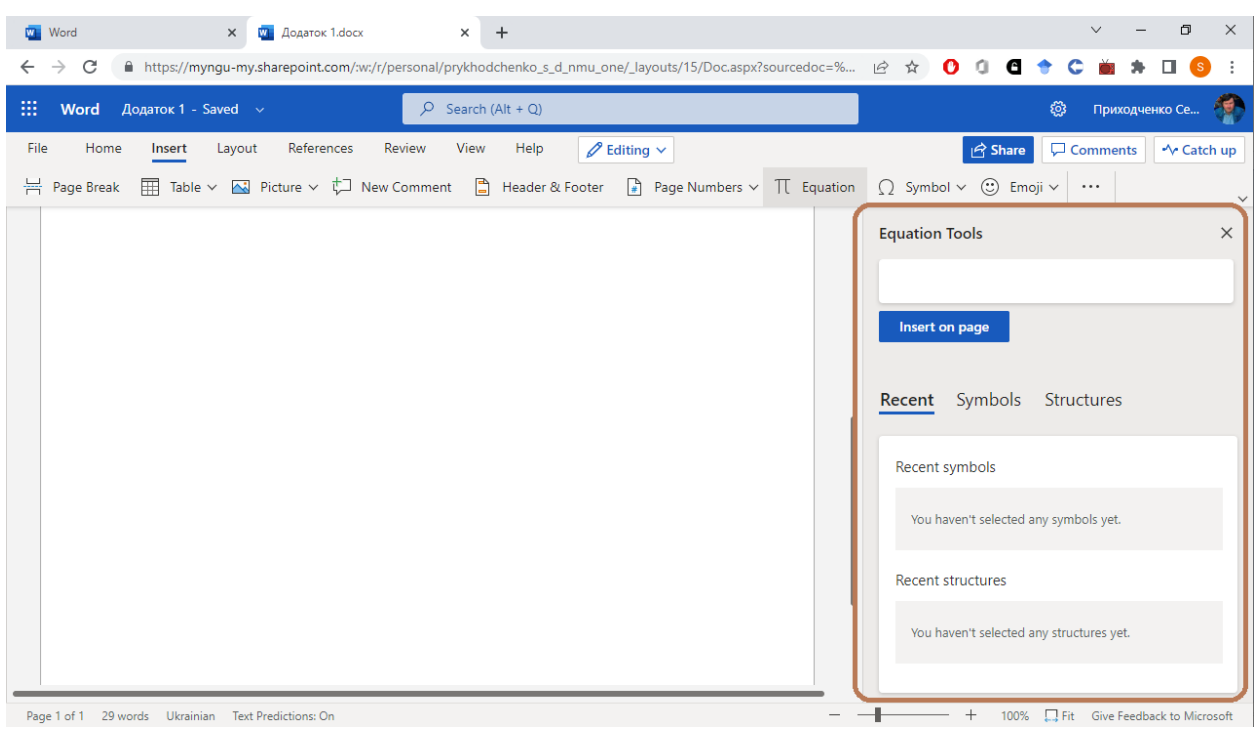

З правого краю з'явиться вікно створення формул.

Якщо початок формули не дуже складний, то його можна набирати з клавіатури. Якщо потрібні незвичні символи, то вони знаходяться на закладці «Символи»

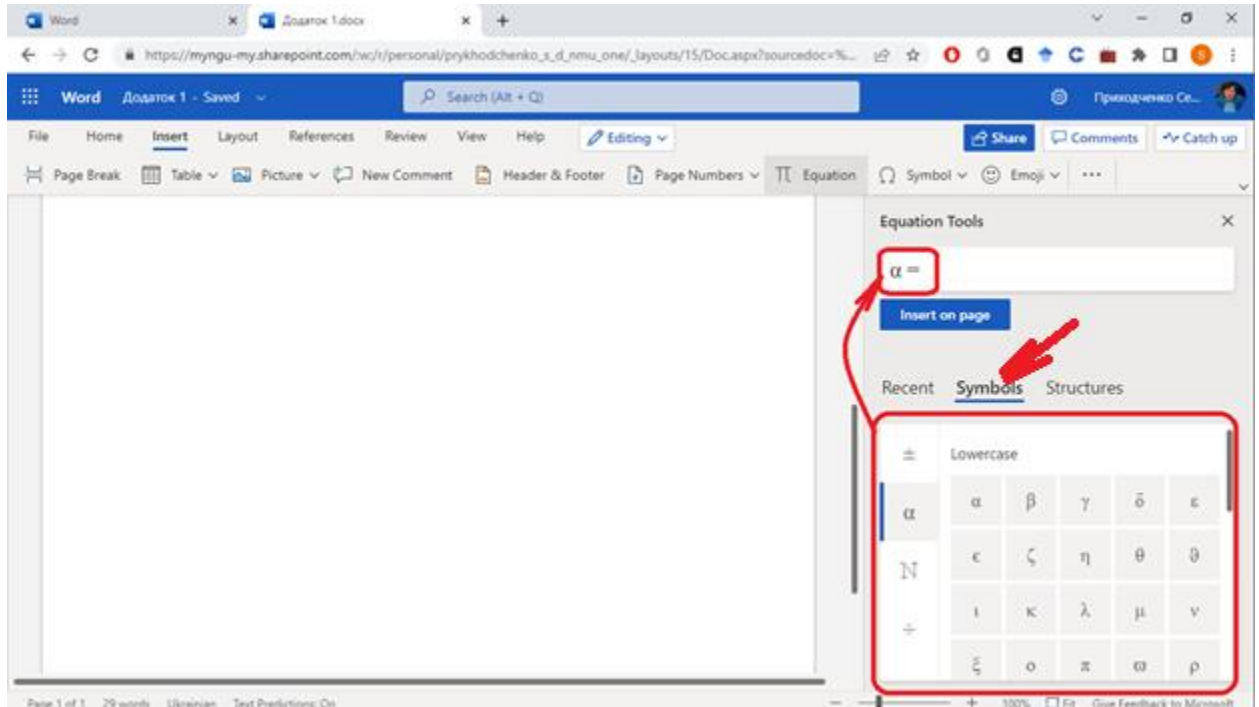

Якщо вам потрібні якісь складні формульні фігури (сума, інтеграл, ряди та інші), то натисніть на вкладку «Структури», та оберіть потрібну. Відображається вона досить незвично, але працює.

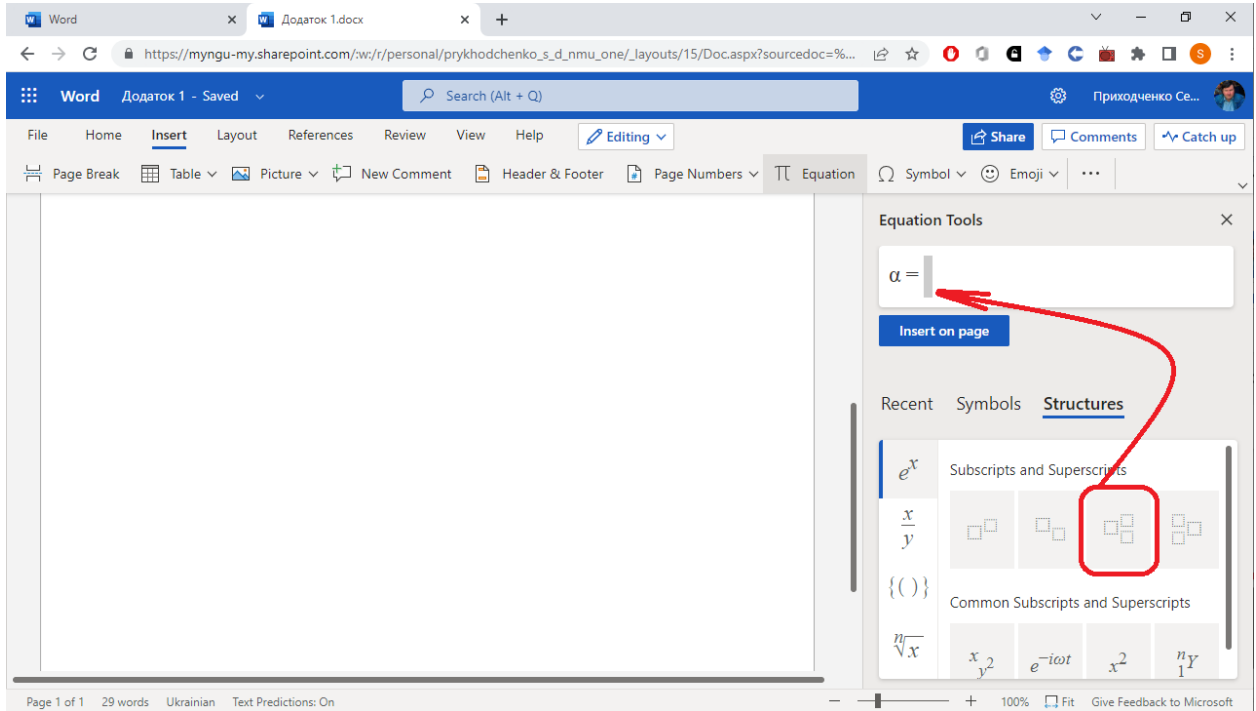

За допомогою мишки, або стрілок клавіатури ви можете переміщуватися по обраній структурі, та заповнювати її.

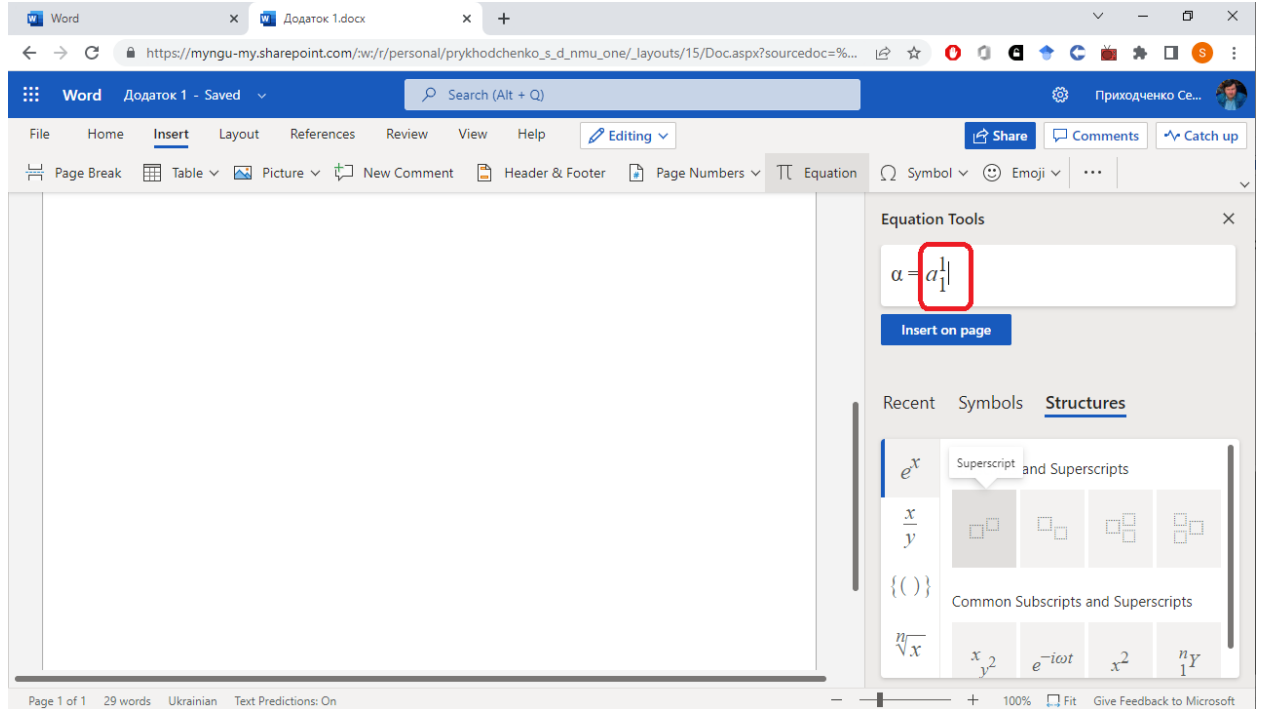

Коли структура заповнена, натисніть на клавішу «Вставити на сторінку» и формула буде додана в документ.

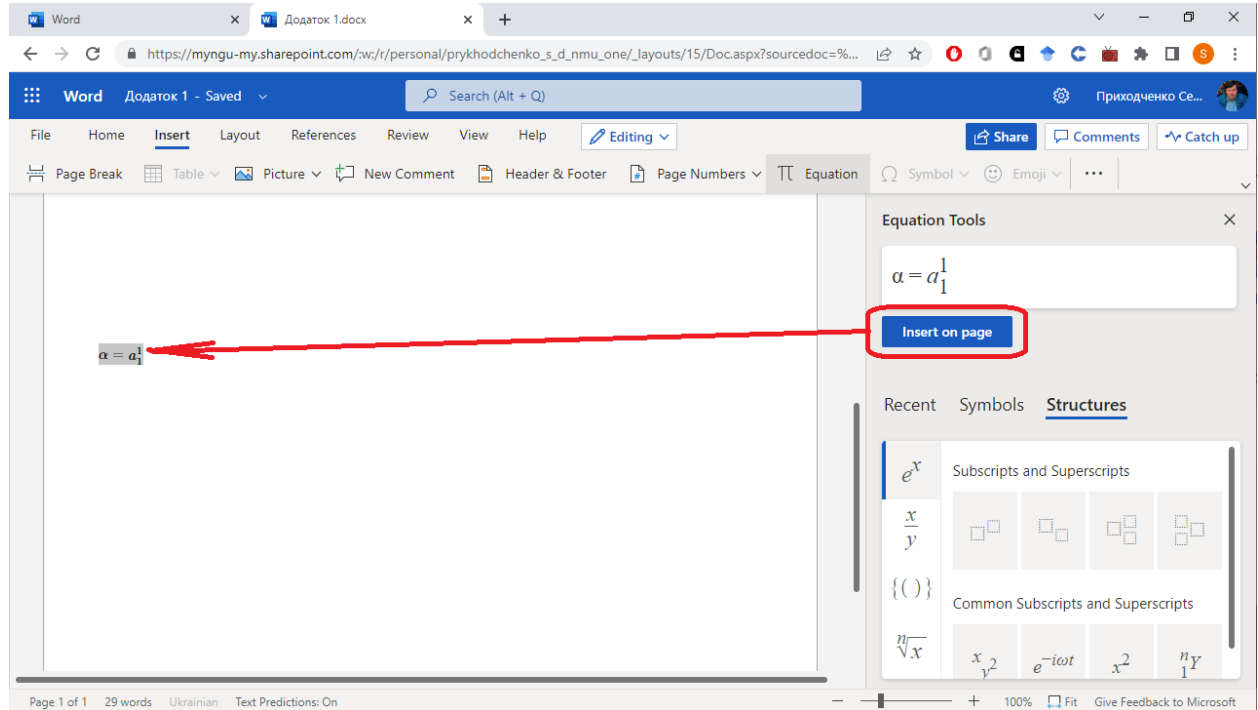